## **e-Arşiv Fatura, e-Serbest Meslek Makbuzu ve e-Müstahsil Makbuzu Uygulamalarından GİB Portal Yöntemi ile Yararlanmak Üzere Başvuru Dokümanı**

Değerli Mükelleflerimiz, e-Arşiv Fatura, e-Serbest Meslek Makbuzu ve e-Müstahsil Makbuzu Uygulamalarından GİB Portal Yöntemi ile yararlanmak istemeniz halinde; yetkili kurumlardan almış olduğunuz Mali Mühür (ya da e-İmza) ile Gelir İdaresi e-Arşiv Portal uygulamasına yapacağınız başvuru sırasında dikkat etmeniz gereken noktalar aşağıda açıklanmıştır.

Adım 1: Mali Mührünüzü <https://ebelge.gib.gov.tr/anasayfa.html> web adresindeki forum sitesinde bulunan 355 numaralı sorunun cevabına veya mali mührünüzü temin ettiğiniz kurumun yönlendirmesine göre bilgisayarınıza kurunuz.

Adım 2: Bilgisayarınızda sadece bir adet Java 1.8 ve üzeri versiyonun yüklü olmasına ve varsayılan tarayıcınızın Google Chrome ya da Mozilla Firefox olmasına dikkat ediniz. Bu işlemler için 'internet explorer' tarayıcısını kullanmayınız.

Adım 3: Google Chrome ya da Mozilla Firefox tarayıcınızdan aşağıda bulunan <https://ebelge.gib.gov.tr/anasayfa.html> ana sayfasını açınız ve okla gösterilen imzalama aracını bilgisayarınıza indirip masa üstünde bir kısa yol oluşturunuz.

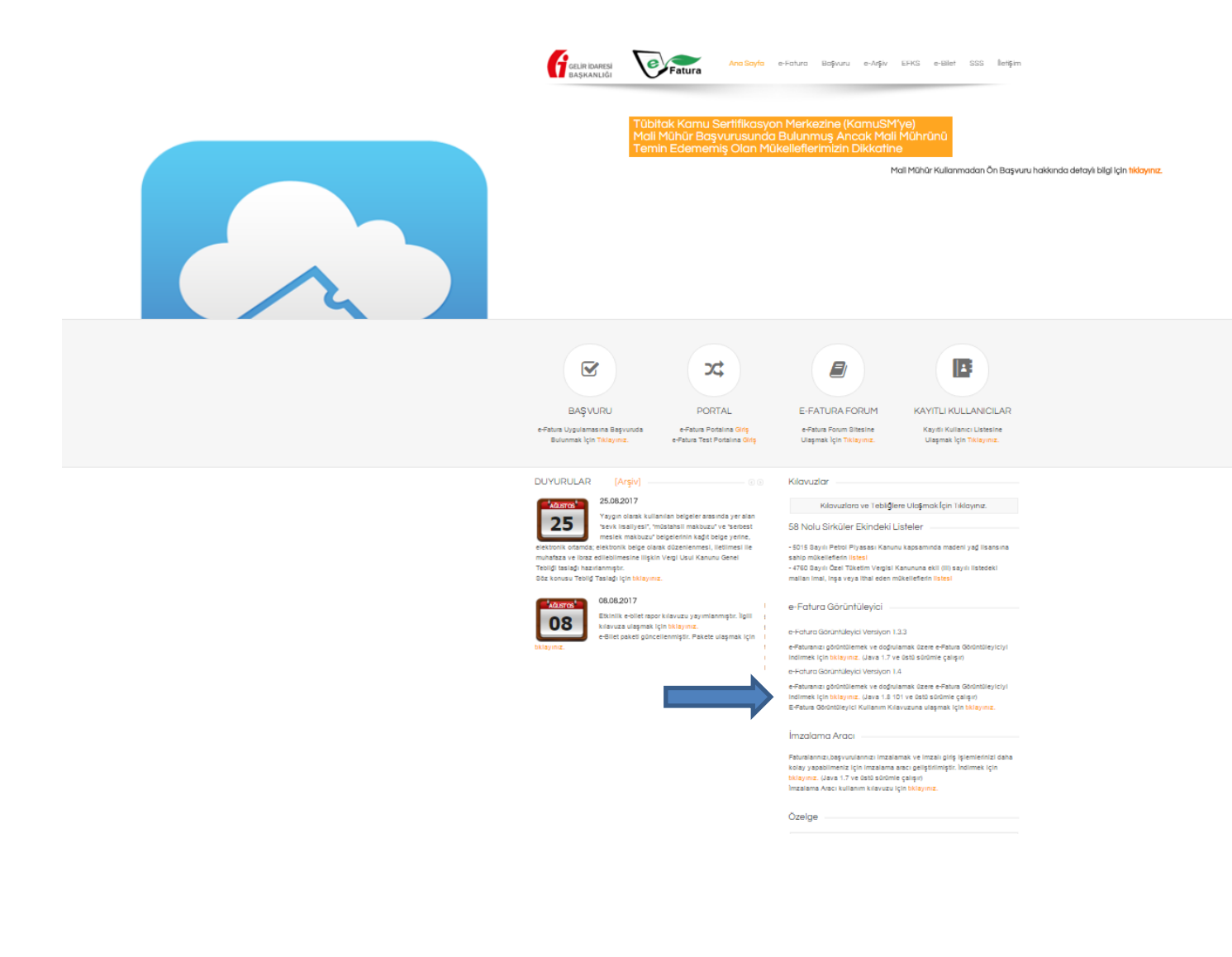

## Adım 4: İmzalama Aracını bilgisayarınıza indirdiğinizde;

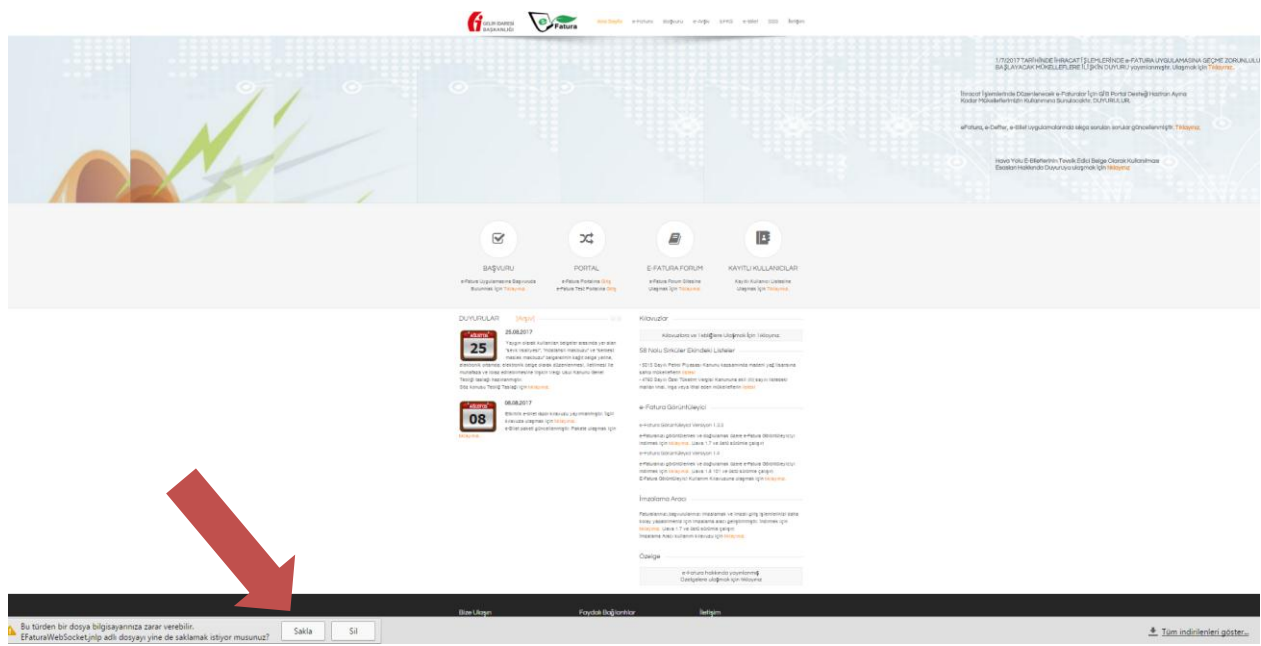

Bu şekilde sol alt tarafta okla gösterildiği şekilde bilgisayarınıza inecek olan imzalama aracı uygulamasını "sakla" diyerek RUN butonunun gelmesini beklemeniz gerekmektedir.

Adım 5: RUN butonuna tıkladığınızda aşağıdaki gibi Gelir İdaresi Başkanlığı e-fatura elektronik imza uygulaması arka planda çalışmaya başlayacak,

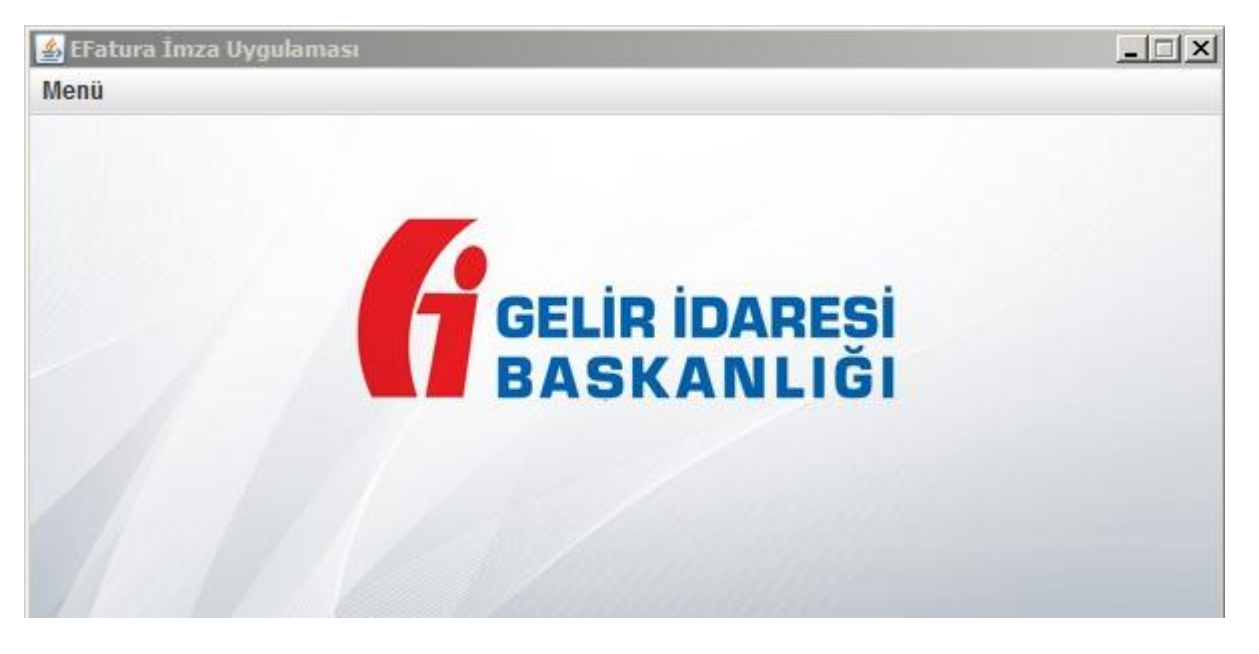

ve bilgisayarınızda açmış olduğunuz Chrome ya da Firefox İnternet sayfanızın yanında otomatik olarak Google Chrome'de aşağıdaki gibi araç çubuğunda Localhost 8543 yazan yeni bir sayfa açılacaktır. Örnekte açılan sayfa Google Chrome'da açılmıştır.

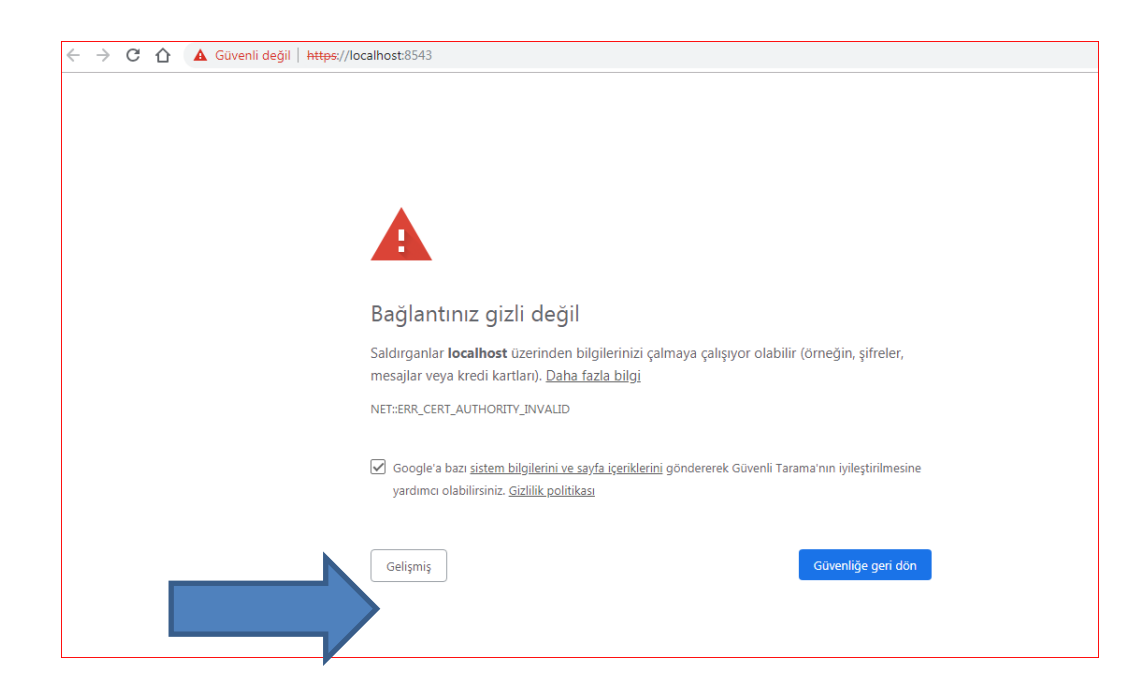

![](_page_2_Picture_1.jpeg)

- · İmzalama aracı ile kullanmak istediğiniz uygulamayı(e-Fatura Portal, e-Defter Portal, tüm başvuru ekranları..vb) lütfen bu tarayıcıda açınız.
- · Uygulamaları kullandığınız sürece imzalama aracının açık olmasına dikkat ediniz.

## İmzalama Aracı Desteği ile;

- $\bullet$ e-Fatura Portal uygulamasına giriş yapmak için tıklayınız.
- e-Defter Portal uygulamasına giriş yapmak için tıklayınız.
- e-Bilet Portal uygulamasına giriş yapmak için <u>tıklayınız.</u><br> e-Arşiv Portal uygulamasına giriş yapmak için <u>tıklayınız</u>.

Yukarıda yer alan sayfayı bu şekilde bırakıp (uygulama sayfa üzerinde çalışmakta olup, işlem süresince kapatılmaması gerekmektedir.) sonraki işlemlere aynı tarayıcı ile devam ediniz.

Adım 6: Bu adımda arka planda bulunan Gelir İdaresi Başkanlığı 'e-fatura imza uygulaması' haricindeki bütün uygulamaları kapatıp Google Chrome veya Mozilla Firefox ile <https://ebelge.gib.gov.tr/anasayfa.html> ana sayfasından ''e-Arşiv Portal Uygulamalarına (e-Arşiv Fatura, e-SMM, e-MM) GİB Portal Yöntemini Kullanarak Başvuruda Bulunmak İçin Tıklayınız'' butonu ile başvuruda bulununuz.

![](_page_3_Figure_2.jpeg)

Adım 7: Aşağıdaki kayıt ekranı açıldıktan sonra sizden istenen bilgileri giriniz.

![](_page_3_Picture_96.jpeg)

![](_page_4_Picture_1.jpeg)

Adım 9: Aşağıdaki görüntüde olduğu gibi ekranın altındaki barda yer alan 'java' programı ikonuna tıklayarak ekranda etkin hale getiriniz.

![](_page_4_Picture_3.jpeg)

Adım 10: Aşağıdaki ekranaçıldıktan sonra kartınız tanımlı değil ise 'Tanımla' butonuna tıklayarak kartınızı tanımlayınız.

![](_page_4_Picture_5.jpeg)

Tanımla butonuna tıkladıktan sonra aşağıda açılan ekrandan bilgisayarınıza uygun olan aşağıdaki yöntemlerden biriyle akisp11.dll dosyasını eklemelisiniz.

32 bit ise ( Kütüphane dosyası olarak –Bilgisayarım –c: -Windows –System32 akisp11.dll dosyasını eklemelisiniz.)

64 bit ise (Kütüphane dosyası olarak –Bilgisayarım –c: -Windows –SysWOW64 akisp11.dll dosyasını eklemelisiniz.)

![](_page_5_Picture_56.jpeg)

Kart adı olarak 'GİB' yerine herhangi bir isim verebilirsiniz. 'Ekle' butonunu tıkadıktan sonra 'Giriş' butonuna tıklayıp yazıların aktığı ekranın altında bulunan 'İmzala' butonunu tıklayarak imzalama işleminizi tamamlayacaksınız.

Adım 11: İmzalama işleminden sonra başvurunuz tamamlanacaktır. Başvurunuzun başarılı olduğuna dair e-posta adresinize bildirim geldikten sonra e-Arşiv Fatura, e-SMM ve e-MM İçin e-Arşiv Portalına giriş yapabilirsiniz.

İyi günler dileriz.